# **Riverside MyChart – Redesigned Home Page**

# **What's Changed?**

MyChart's redesigned home page adapts to your needs and helps you feel more at home, whether you're using the MyChart website or mobile app. The new design presents you with shortcuts to common activities and an actionable feed of updates when you log in to help you focus on the most important information. A new activity search feature and unified menu structure help guide you to the activities you're looking for. Along with new the home page redesign comes consistency between the MyChart website and the MyChart mobile app—all features that are available on the MyChart website are now also available to you through the MyChart mobile app, and the new appearance is shared across platforms.

When you first log in after the new home page is turned on, you'll see an onboarding workflow to orient you to MyChart's new design.

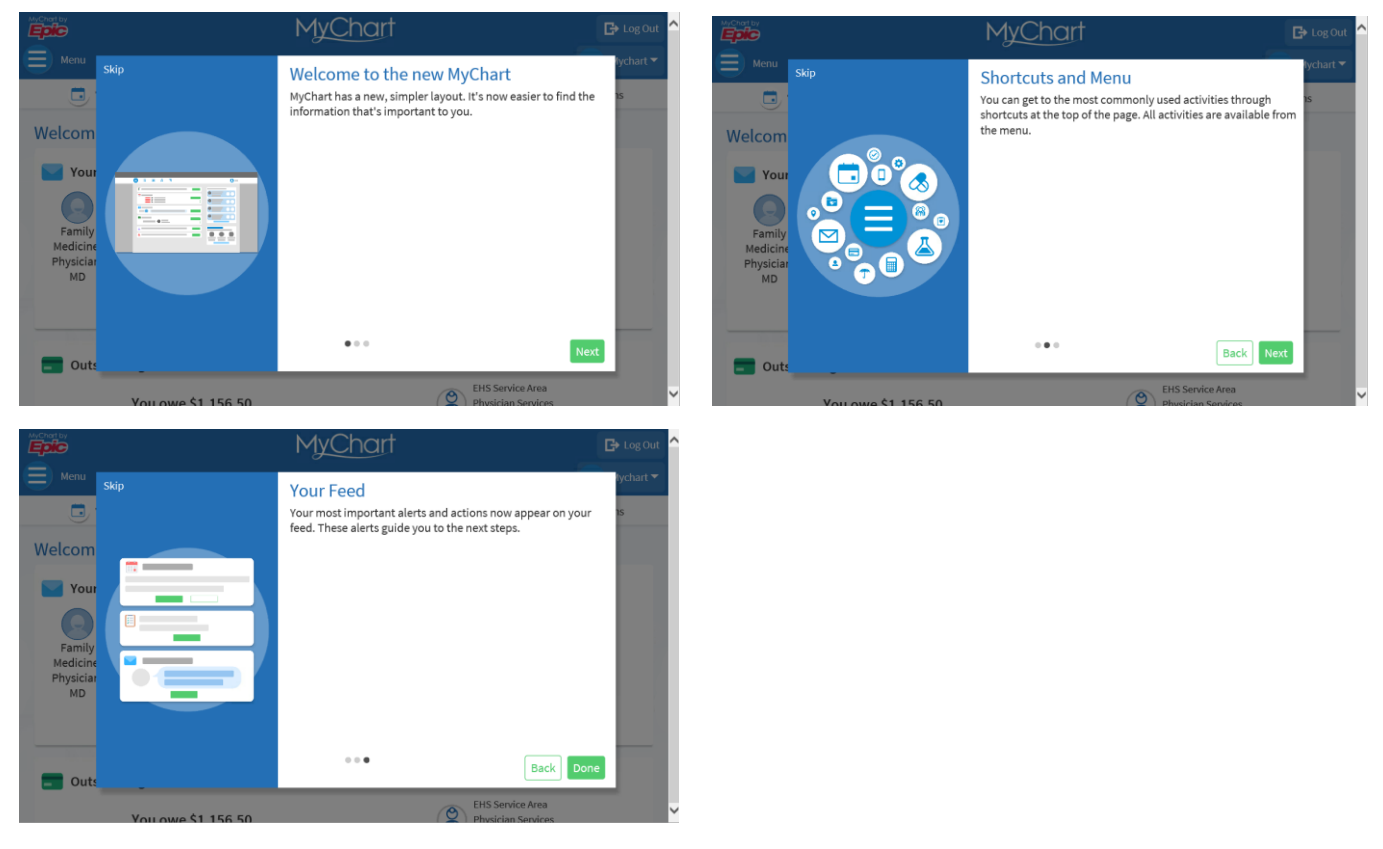

*Onboarding screens orient patients and proxies to the new MyChart experience*

To view the new home page and related features on the MyChart mobile app, you must update the mobile app to version **9.3 or higher**.

*The redesigned MyChart home page with shortcuts (A), health feed and announcements (B), new unified menu (C), and Explore More (D)*

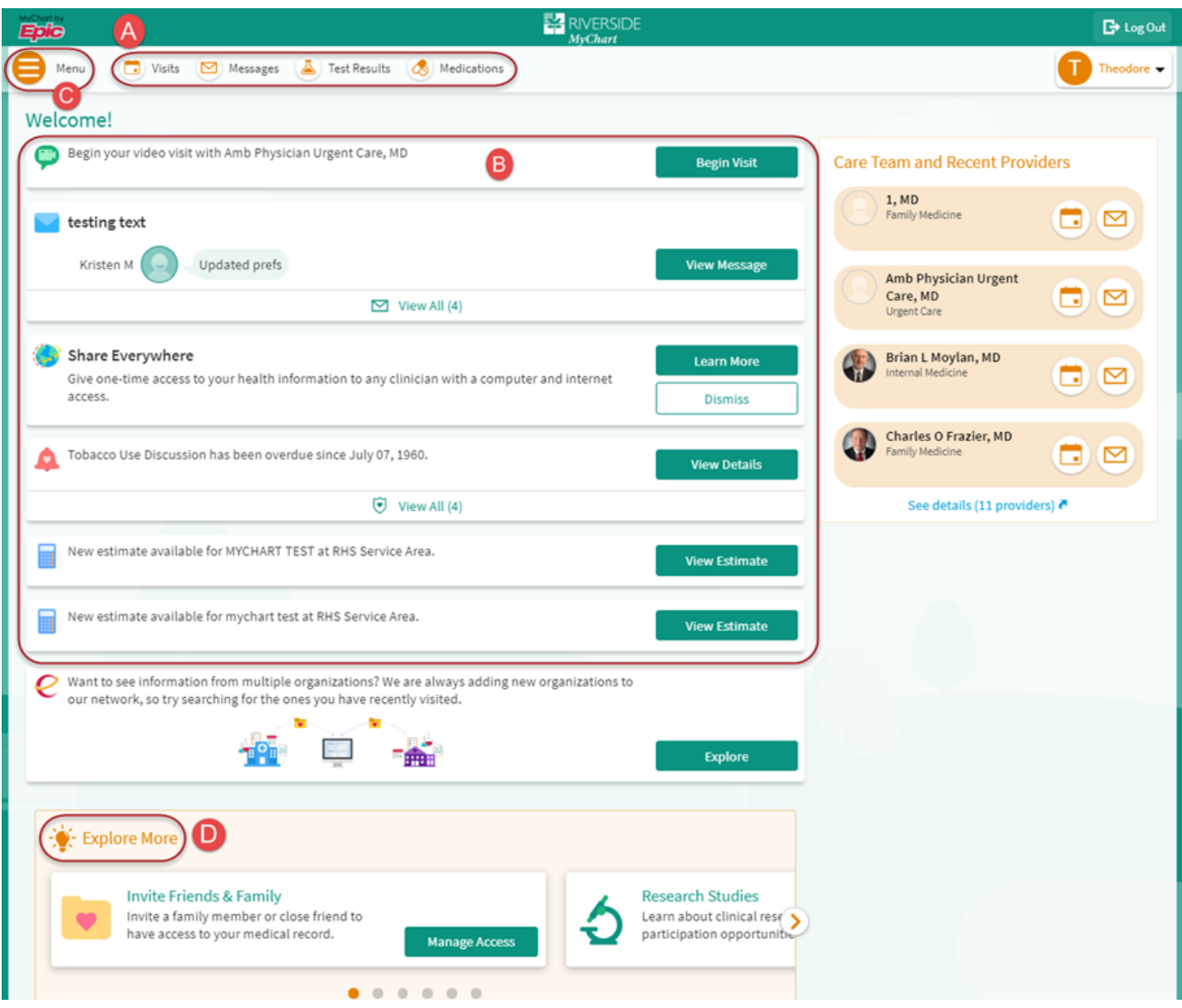

### **Shortcuts and Health Feed**

Shortcuts on the home page provide patients with quick and easy access to the **four** activities they use most. These shortcuts are used in place of home page Quick Links that were available in the previous version. In the initial release of the new home page, shortcuts appear in a **predetermined** order, based on security. In a future release, we plan to make customizable by patients.

#### **Mobile View**

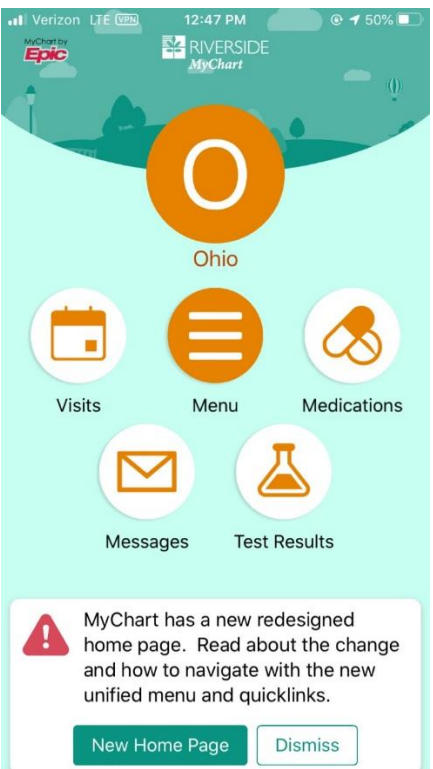

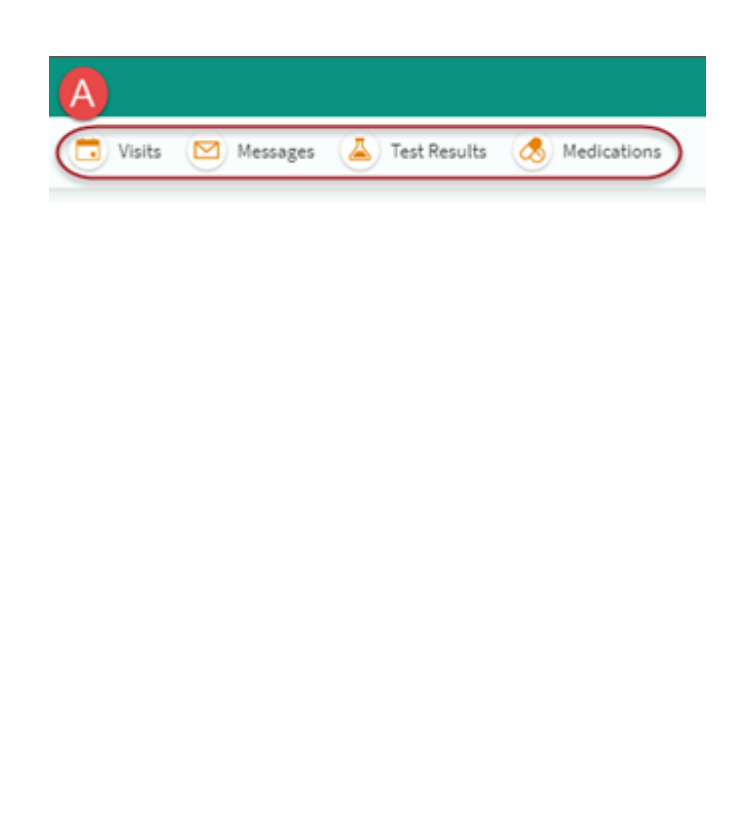

The **health feed** is a unified view of actionable health updates for you. It includes information that was previously included in the alerts section at the top of the home page.

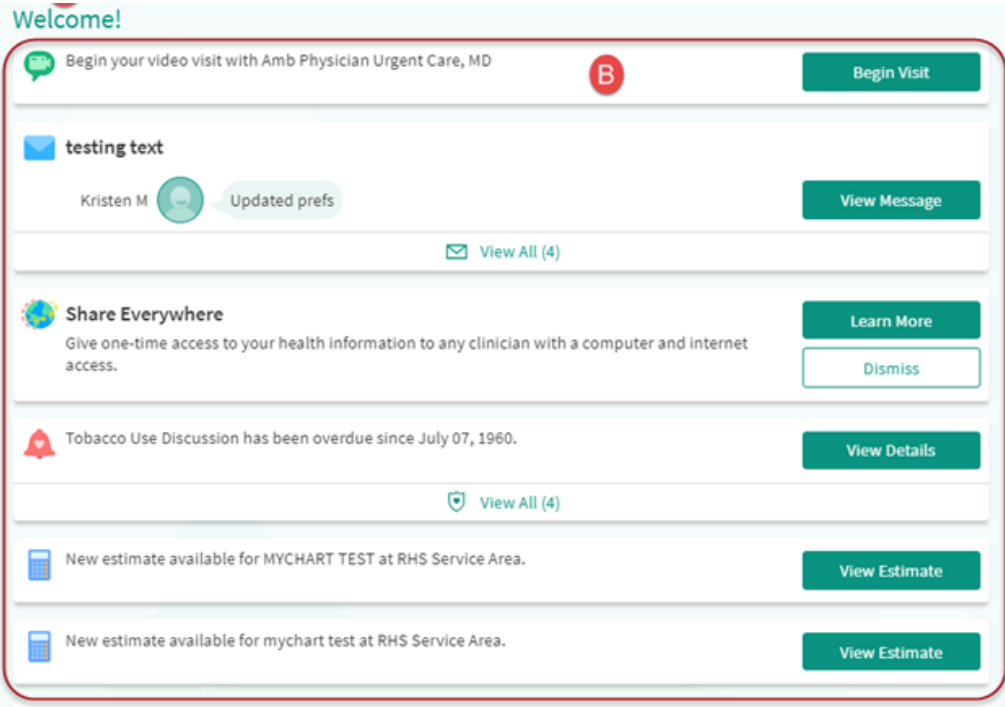

When a proxy has access to multiple patients' records, such as a parent who has access to  $\Box$  switch  $\Box$  her children's charts, information for the proxy and all patients to whom she has proxy access appears in the same feed, color-coded by person, making it easy to stay on top of everyone's care. Proxies can select a patient from the proxy menu to go to that patient's full so the full chart

.In addition to seeing information from Riverside, patients see data from organizations connected through Happy Together right in the health feed, making it easier than ever for them to take action on external information.

Tony O Ohio T Testing Theodore Vader Add Your Photo Your Home Page

**Announcements** such as a notice for an upcoming system downtime, construction, weather alert, or a special event at Riverside will also appear in the health feed. After viewing an announcement, you can dismiss the announcement card to clear it from your health feed.

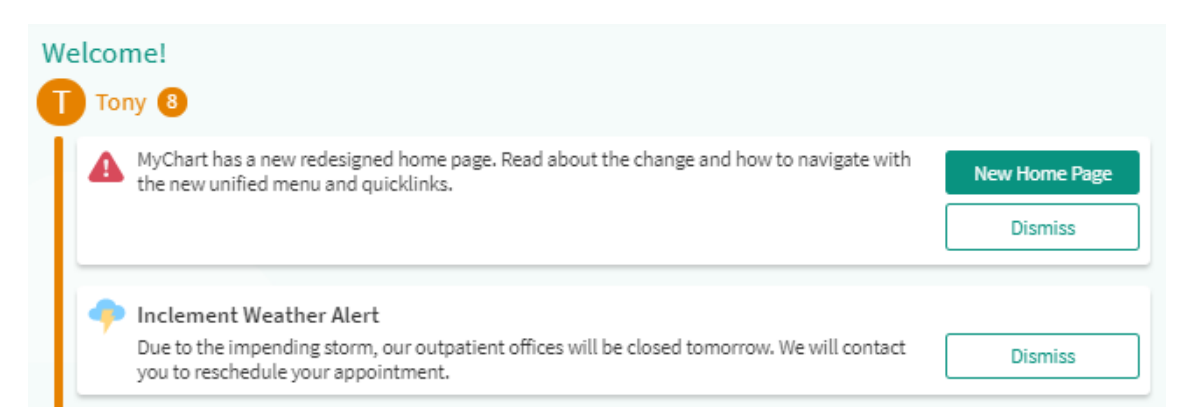

#### **Mobile View**

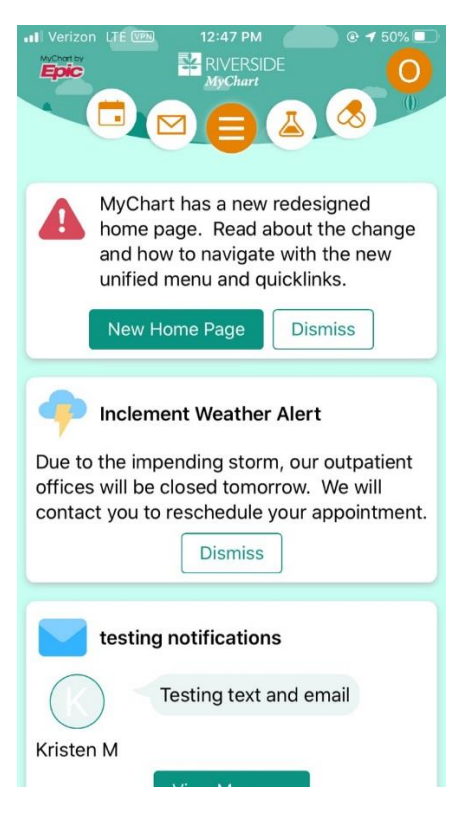

## **New Unified Menu**

The new menu provides a consistent view whether you are using a desktop computer or your mobile device. The menu also has a new search feature to help guide you to activities you are looking for. For example, you can search "schedule" and you will get right to "Schedule an Appointment".

#### **Mobile View**

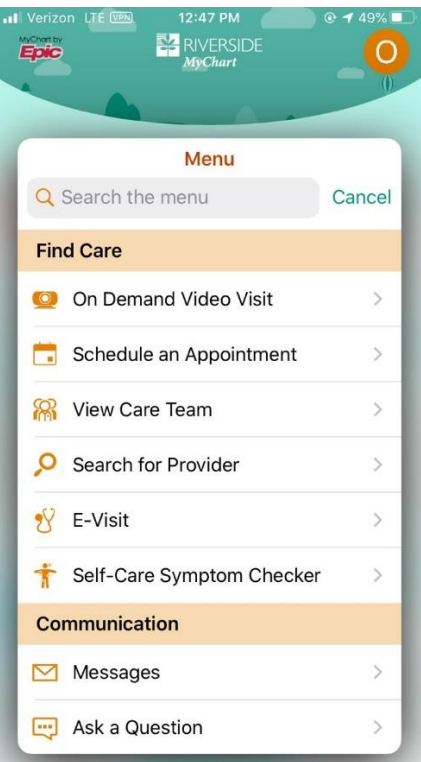

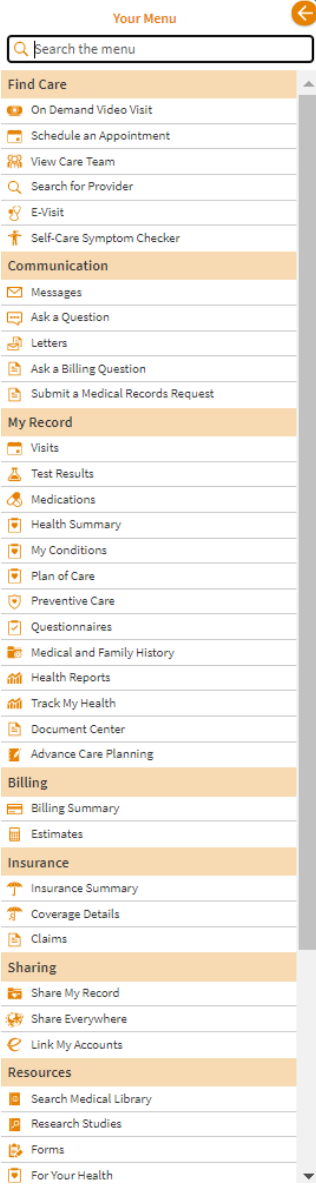